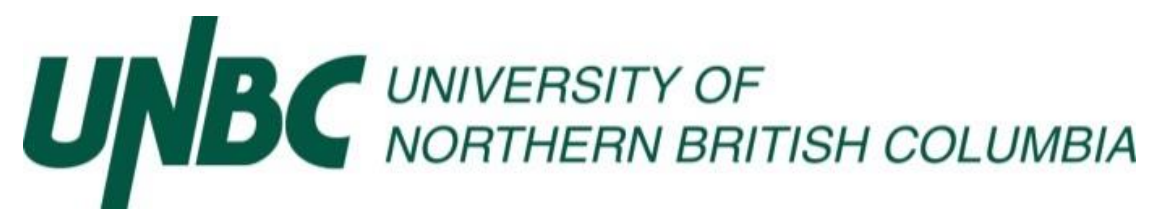

*Information and Technology Services: Client Services:* 

Resizing Image Files in Email

## **For Office 2013**

Open a new email message in Outlook

Click on Insert>Picture to insert the image you want to send

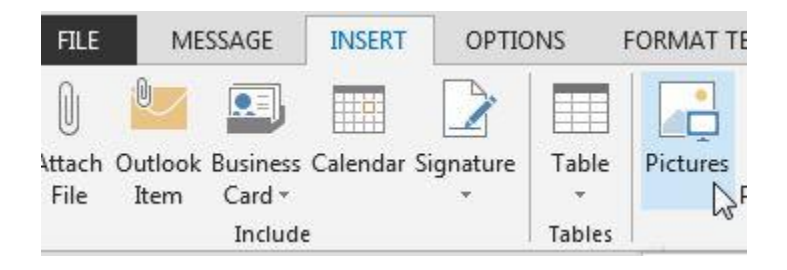

Select Compress Pictures under the Picture Tools>Format Tab

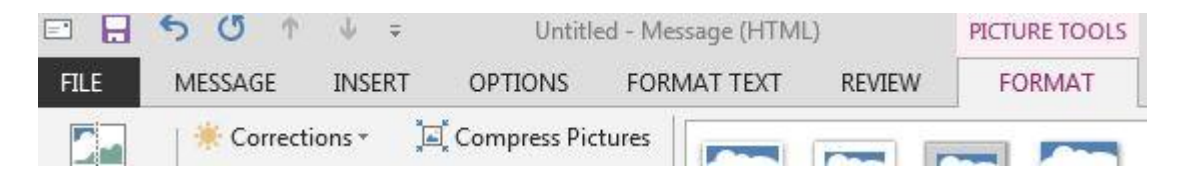

## Select Target Output>Email

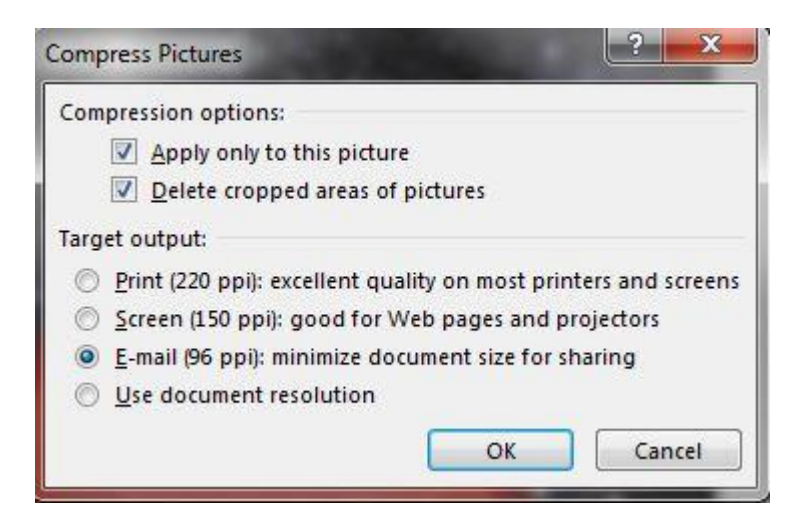

Click OK and send your email

## **For Office 2010**

Open a new email message in Outlook

Click on Insert>Picture to insert the image you want to send

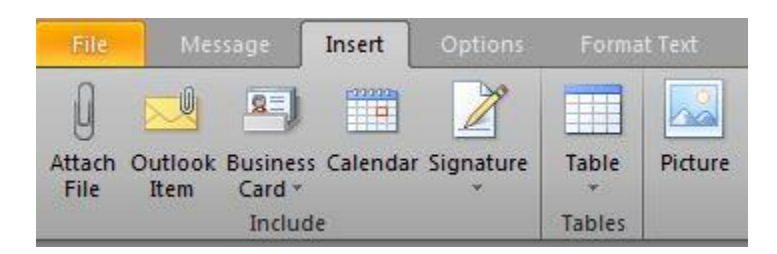

Select Compress Pictures under the Picture Tools>Format Tab

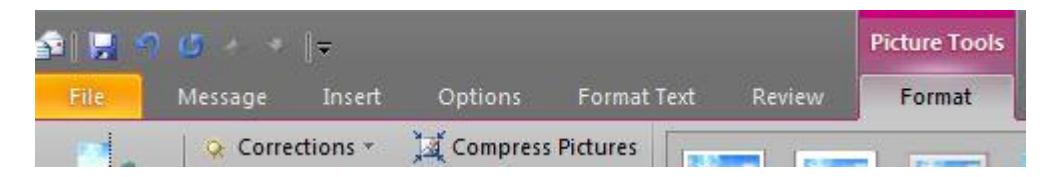

Select Target Output>Email

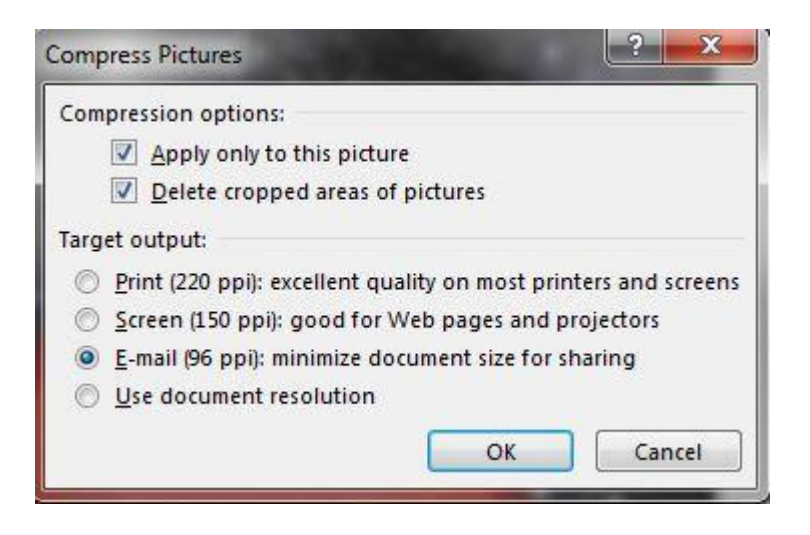

Click OK and send your email